# simplify.

**Benefits Participant Guide**

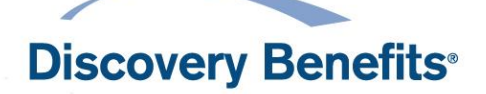

DiscoveryBenefits.com

# **Table of Contents**

Refer to the Table of Contents for a full summary of the information contained within this guide. Click the section headings to be brought directly to that section of the guide. If you click a link in this document and would like to return to the section you were at previously, push Alt + Left Arrow. Please note, certain sections of this guide may not apply to your plan type or chosen plan design.

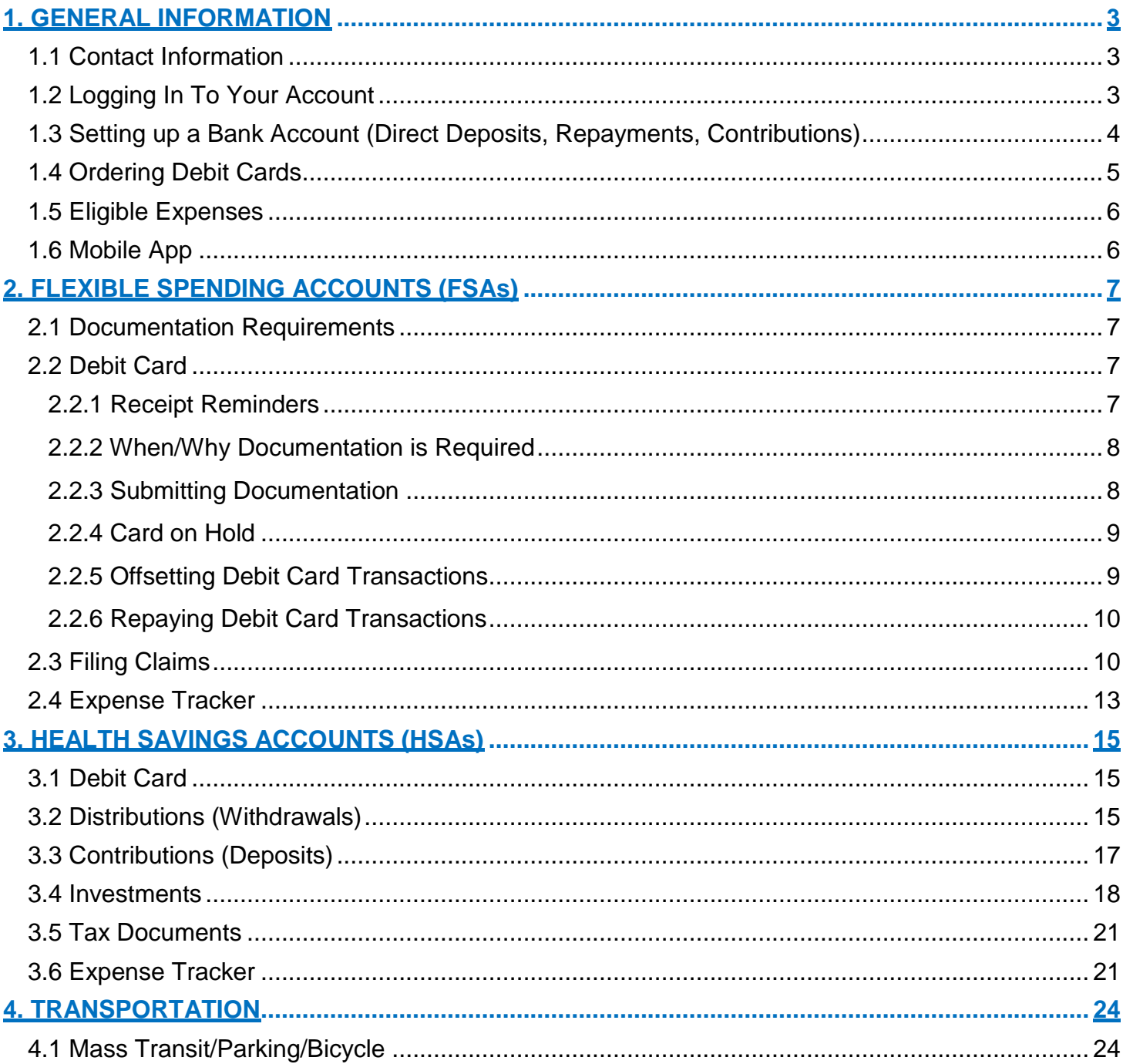

# <span id="page-2-0"></span>**1. GENERAL INFORMATION**

The information in this guide is general and does not apply to all plans depending on specific plan rules. Please see your Summary Plan Description (SPD) for specific rules related to your plan. A copy of your SPD can be obtained through your Human Resource department.

# <span id="page-2-1"></span>*1.1 Contact Information*

Participant Services is available to assist Monday through Friday from 7am to 7pm Central.

**Phone:** 1-866-451-3399 **Fax:** 1-866-451-3245 **Email:** [customerservice@discoverybenefits.com](mailto:customerservice@discoverybenefits.com) **Website:** [www.discoverybenefits.com](http://www.discoverybenefits.com/) **Mail:** Discovery Benefits P.O. Box 2926 Fargo, ND 58108-2926

# <span id="page-2-2"></span>*1.2 Logging In To Your Account*

To create your account online go to [www.discoverybenefits.com.](http://www.discoverybenefits.com/) Click the Login button and then select Reimbursement Account.

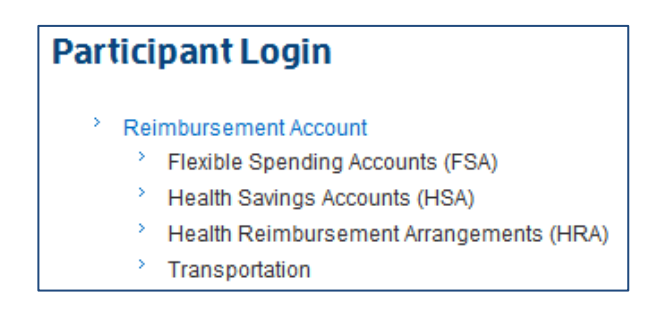

Select Create your new username and password and then complete the **three** step process.

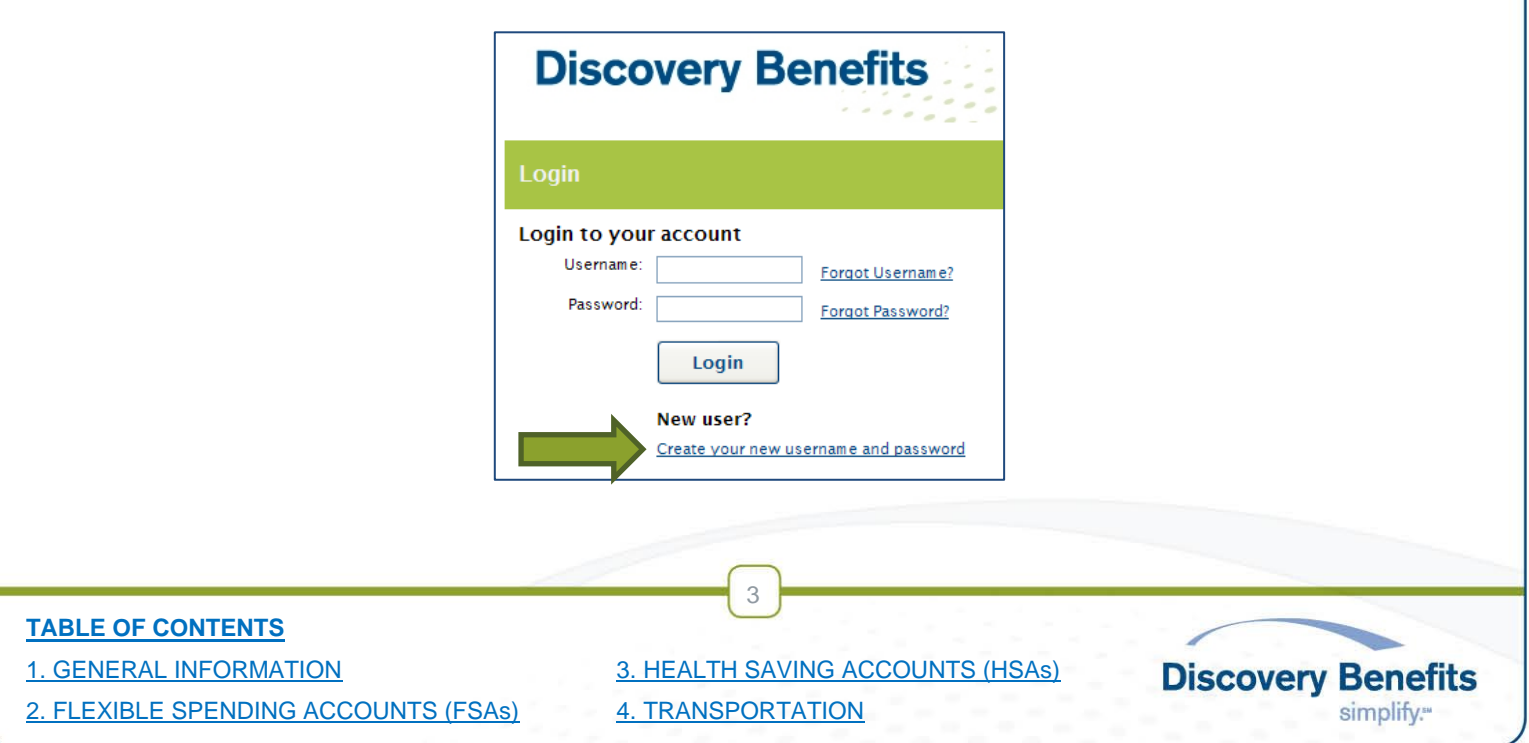

**Step 1:** Complete the required fields. **Note:** You can provide either your SSN *OR* Employee ID number. Select Next.

**Step 2:** Pick the security questions you would like to answer. **Note:** You will be prompted to answer security questions when completing certain functions within the portal. Select Next.

**Step 3:** A temporary username will auto-populate, double click on the auto-populated username to personalize it. **Note:** Keep record of your personalized username and password as we do not store this information. Select Submit.

# <span id="page-3-0"></span>*1.3 Setting up a Bank Account (Direct Deposits, Repayments, Contributions)*

By setting up a bank account (checking or savings) you can be reimbursed for claims via direct deposit, repay claims and contribute to a Health Savings Account. **Note**: No reimbursement limit applies to direct deposit. There is a \$25.00 reimbursement requirement for paper checks that are not issued directly to the provider. For check reimbursement not issued to the provider, claims will be held until they reach \$25.00 or until the end of the month.

#### **Step 1:** [Log in.](#page-2-2)

**Step 2:** Select the **PROFILE** tab and then select **Bank Accounts**.

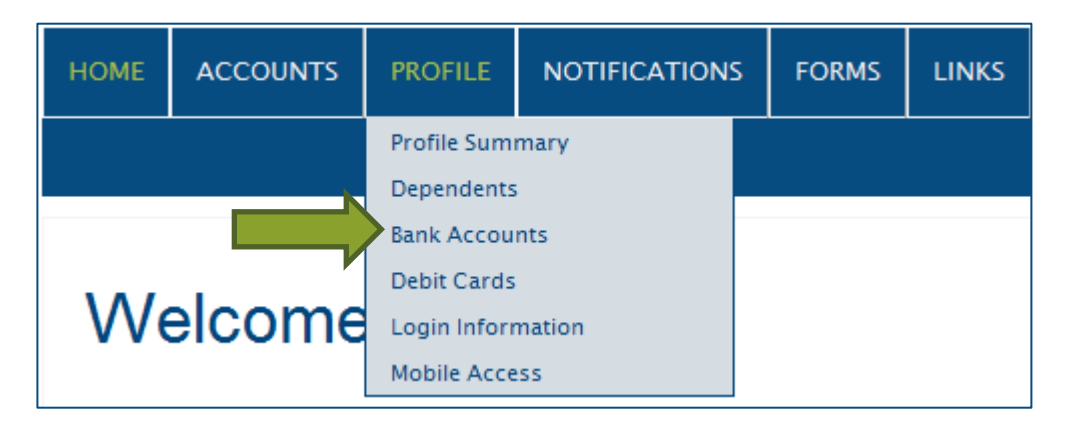

#### **Step 3:** Select Add Bank Account.

**Step 4:** Enter bank account (checking or savings) information into the required fields. The Routing Number will auto-populate the Bank Information when you tab to the next field. Select Submit.

**Step 5:** Answer the security question.

**Step 6:** Check mark the box for what plan years you would like set up with direct deposit. Then click the Continue button.

**Step 7:** Validate the bank account. **The direct deposit process will be in a hold status until the bank account is validated.** 

4

#### **TABLE OF CONTENTS**

[2. FLEXIBLE SPENDING ACCOUNTS \(FSAs\)](#page-6-0) [4. TRANSPORTATION](#page-23-0)

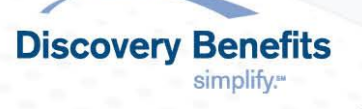

- A deposit between (\$0.01 and \$0.99) followed by an immediate withdrawal will be made to the designated bank account **within 1-3 business days of direct deposit submission**.
- Once you see the deposit in your bank account, log into your Discovery Benefits account at [www.discoverybenefits.com,](http://www.discoverybenefits.com/) and click on the activation link in the Message Center section on the HOME tab and enter the deposit amount. (Format example: \$0.XX)

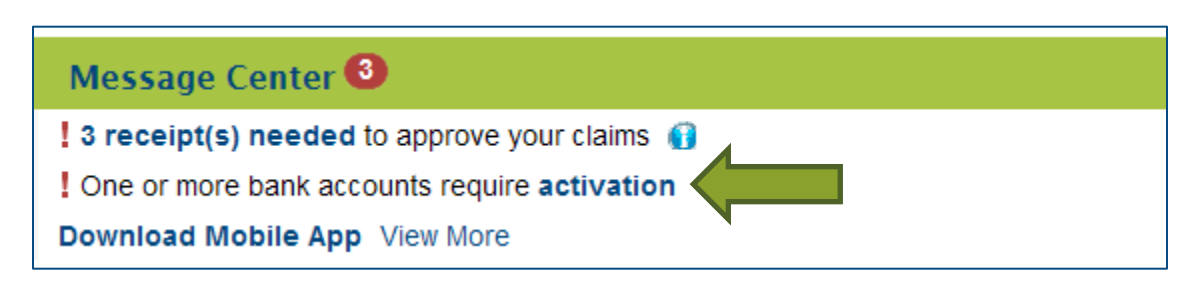

*By completing the online steps for establishing direct deposit, you are certifying the information provided is accurate. Further, the completion and submission of this information authorizes Discovery Benefits to issue payment directly to the specified account unless notified to do otherwise. You understand and agree that Discovery Benefits reserves the right to reverse any ACH deposit where an error occurs, in accordance with banking regulations.*

# <span id="page-4-0"></span>*1.4 Ordering Debit Cards*

If your plan offers the debit card as a reimbursement option, you may be able to order debit cards via your online account.

#### **Step 1:** [Log in.](#page-2-2)

**Step 2:** Select the **PROFILE** tab and then select **Debit Cards** and you will have the option to order additional or replacement cards.

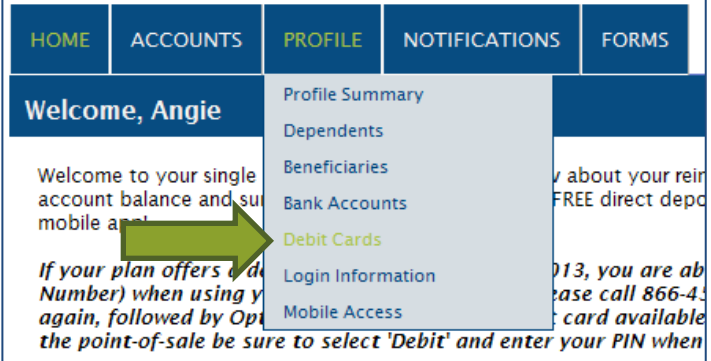

The debit card(s) will arrive to your designated shipping address within 10-14 days of placing the request. **Note:** You can set up a PIN for your debit card by calling 1-866-451-3399, Option 1, Option 1, then Option 3.

5

#### **TABLE OF CONTENTS**

[2. FLEXIBLE SPENDING ACCOUNTS \(FSAs\)](#page-6-0) [4. TRANSPORTATION](#page-23-0)

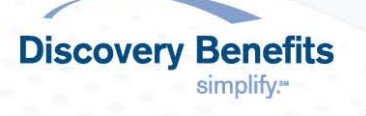

# <span id="page-5-0"></span>*1.5 Eligible Expenses*

A searchable list of eligible expenses can be found on our website at [www.discoverybenefits.com/searcheligibleexpenses.](http://www.discoverybenefits.com/searcheligibleexpenses) Due to frequent updates to regulations governing FSAs, DCAs and HSAs, this list does not guarantee reimbursement, but instead is to be utilized as a guide.

# <span id="page-5-1"></span>*1.6 Mobile App*

A FREE mobile app is available for iOS (Apple) and Android markets for Medical FSAs, HSAs, HRAs and Mass Transit/Parking. The app can be used to view account balances, upload receipts, review plan details, account activity and contact customer service. Medical FSA claims can be filed and HSA investment detail can also be viewed through the mobile app. For more information or to download the app please visit [http://www.discoverybenefits.com/participants/participants-mobile-app.](http://www.discoverybenefits.com/participants/participants-mobile-app) **Note:** You must first log in to your account online and set up your account before your account can be accessed through the mobile app.

**Step 1:** Download the Discovery Benefits app on your mobile device.

**Step 2:** Enter your username and password (same as online account).

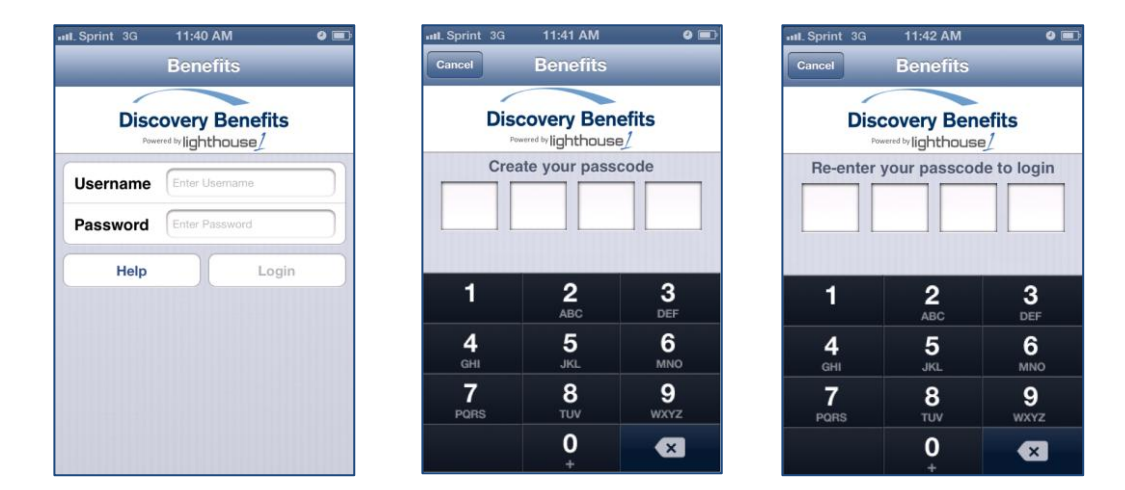

**\*NOTE:** The above example is from an iOS (Apple), Android devices will look slightly different

**Step 3:** Create a four digit passcode, then confirm the passcode (the passcode will be how you will log in from this point forward with the app). **NOTE:** Discovery Benefits does not have the ability to reset your four digit passcode once created. To do so, you need to click the 'Reset Login Information' link on your mobile device.

#### **TABLE OF CONTENTS**

[2. FLEXIBLE SPENDING ACCOUNTS \(FSAs\)](#page-6-0) [4. TRANSPORTATION](#page-23-0)

[1. GENERAL INFORMATION](#page-2-0) [3. HEALTH SAVING](#page-14-0) ACCOUNTS (HSAs)

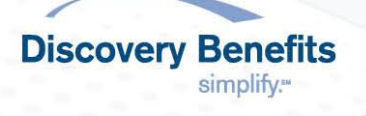

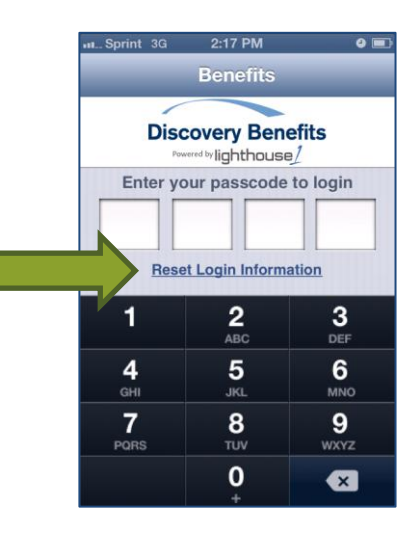

# <span id="page-6-0"></span>**2. FLEXIBLE SPENDING ACCOUNTS (FSAs)**

A Flexible Spending Account (FSA) falls under one of the following categories: Medical FSA, Dependent Care FSA, Combination FSA, Limited FSA or Health Reimbursement Arrangement (HRA). **Note:** A Health Reimbursement Arrangement (HRA) is an employer-funded account that covers designated medical expenses. Please see your Summary Plan Description (SPD) for specific rules related to your plan. A copy of your SPD can be obtained through your Human Resource department.

# <span id="page-6-1"></span>*2.1 Documentation Requirements*

Approvable documentation for medical expenses, which is required by the IRS, is a receipt/statement containing, on a single document, all of the following: name of provider, date(s) of service within the plan year, an eligible type of service or product (see [Eligible Expenses\)](http://www.discoverybenefits.com/participants/eligible-expenses/eligible-expenses-chart) and dollar amount (after insurance, if applicable). **TIP:** An Explanation of Benefits (EOB) from your insurance provider is ideal for substantiating claims.

Approvable documentation for dependent care expenses, which is required by the IRS, is a receipt/statement containing, on a single document, all of the following: name of eligible provider, date(s) of service within the plan year, eligible types of service, and dollar amount. **Note:** To be reimbursed, services must already have been rendered. **Tip:** For Dependent Care Accounts (DCAs), a signature on the Reimbursement Request Form by the daycare provider will take the place of needing to submit supporting documentation for manual claims.

# <span id="page-6-2"></span>*2.2 Debit Card*

Advantages:

- Less out-of-pocket expenses at the time of service
- No waiting for a reimbursement
- Merchant is paid directly at the point of sale

## <span id="page-6-3"></span>*2.2.1 Receipt Reminders*

If documentation is required for a debit card transaction you will receive an email notification to log into your account to view a Receipt Reminder. The Receipt Reminder will display the documentation required and next steps. If you do not have an email address on file, a Receipt Reminder will be

7

#### **TABLE OF CONTENTS**

[2. FLEXIBLE SPENDING ACCOUNTS \(FSAs\)](#page-6-0) [4. TRANSPORTATION](#page-23-0)

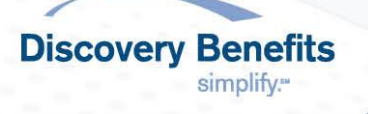

mailed. **Note**: Debit card use will be put on temporary hold if documentation is not received within the designated time period.

#### <span id="page-7-0"></span>*2.2.2 When/Why Documentation is Required*

Due to IRS regulations, certain debit card transactions need to be substantiated. Substantiating means validating a transaction to ensure the debit card was used for IRS approved items/services within the allowed time frame.

When documentation is **not** needed:

- When co-payments are tied to the account holders health plan.
- When purchases are made at merchants using the Inventory Information Approval System (IIAS). These merchants will approve eligible expenses at the point of purchase. When using your debit card at these merchants, swipe your debit card for the entire purchase. The items that are eligible expenses will be approved, and the merchant will ask for a secondary form of payment for ineligible items.
- When recurring expenses match the same provider and dollar amount for previously substantiated transactions. **Example:** Jane goes to the doctor to get her allergy shot. Her treatment requires that she continue to receive these shots every two weeks. Because Jane's allergy shots are not provided at an IIAS merchant and it is not a standard co-pay amount, the first visit will need to be substantiated with an itemized receipt/statement or Explanation of Benefits (EOB). Any recurring visits to the same provider, for the same dollar amount, will be recognized as a recurring expense and will be processed without additional substantiation.

## <span id="page-7-1"></span>*2.2.3 Submitting Documentation*

There are several ways to submit documentation.

## **Online**

Uploading is a quick, efficient way to submit documentation and it only takes a few minutes.

**Step 1:** [Log In.](#page-2-2)

**Step 2:** A Message Center will appear in the middle of your HOME tab.

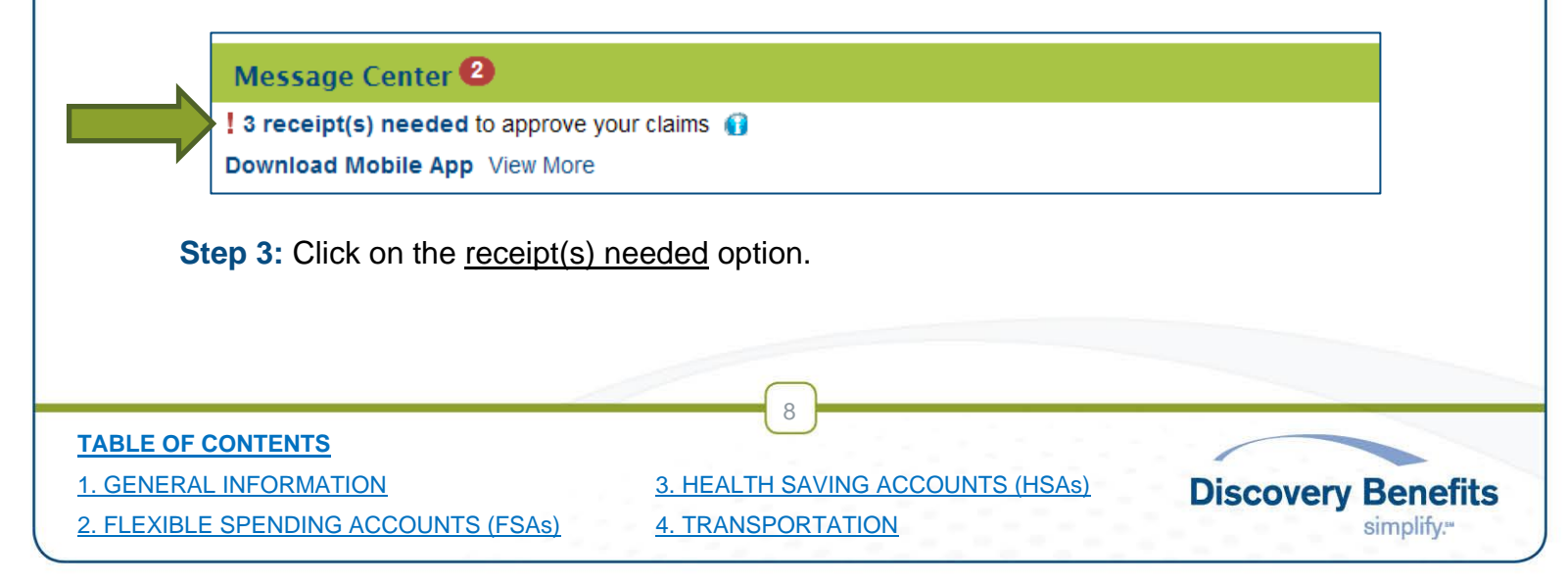

**Step 4:** Click on Upload Receipt beside the claim to which you would like to upload your documentation.

**Step 5:** You will be prompted to upload supporting documentation. Browse your documents and select the correct attachment. Once documentation is attached, select Upload.

**Step 6:** Once uploaded, you will receive confirmation and you will see a receipt status of Uploaded for that claim. This means your documentation has been submitted and will be processed within two business days. If further documentation is needed, you will be notified via email. If an email address is not on file you will be notified via mail.

#### **Fax or Mail**

Submit the Receipt Reminder with documentation to Discovery Benefits via fax or mail. Fax: 1-866-451-3245 Mail: Discovery Benefits, PO Box 2926, Fargo ND 58108-2926

#### <span id="page-8-0"></span>*2.2.4 Card on Hold*

If documentation is not received and processed within the timeframe allowed, the debit card will be placed on a temporary hold. When approved documentation or repayment is received, debit card use will be resumed. **Note:** Only the debit card reimbursement option is on a temporary hold. Claims can still be filed for out-of-pocket expenses.

#### <span id="page-8-1"></span>*2.2.5 Offsetting Debit Card Transactions*

Offsetting is using eligible out-of-pocket expenses to clear up a denied debit card transaction. Offsetting can be done on your online account or by fax or mail. To communicate your intent, simply write 'offset' on the documentation you are submitting.

#### **Online**

**Step 1:** [Log In.](#page-2-2)

**Step 2:** Click on Receipt(s) Needed under the HOME tab.

Message Center<sup>2</sup>

! 3 receipt(s) needed to approve your claims **6** 

Download Mobile App View More

**Step 3:** Click on the receipt(s) needed option.

**Step 4:** Click on Upload Receipt beside the claim to which you would like to upload your documentation.

9

**Step 5:** You will be prompted to upload supporting documentation. Browse your documents and select the correct attachment. Once documentation is attached, select Upload.

#### **TABLE OF CONTENTS**

[2. FLEXIBLE SPENDING ACCOUNTS \(FSAs\)](#page-6-0) [4. TRANSPORTATION](#page-23-0)

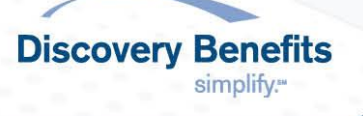

**Step 6:** Once uploaded, you will receive confirmation and you will see a receipt status of Uploaded for that claim. This means your documentation has been submitted and will be processed within two business days. If further documentation is needed, you will be notified via email. If an email address is not on file you will be notified via mail.

#### **Fax or Mail:**

Submit the offsetting documentation with the Receipt Reminder or Denial Notification via fax or mail. Fax: 1-866-451-3245

Mail: Discovery Benefits, PO Box 2926, Fargo ND 58108-2926

#### <span id="page-9-0"></span>*2.2.6 Repaying Debit Card Transactions*

Repayments for denied debit card claims can be made on your online account or by mailing in a check or money order to Discovery Benefits.

#### **Online**

To repay the portion of your claim that was not approved by using the direct deposit account you have on file, you can visit [https://dbi.navigatorsuite.com.](https://dbi.navigatorsuite.com/) Once you have logged in to your account, select the repayment link in the Message Center on your homepage. Click the Repay link next to the claim you wish to repay and follow the remaining steps.

Message Center<sup>2</sup>

1 repayment(s) totalling \$1,250.00 due for paid claims that were later denied Download Mobile App View More

**NOTE:** You need to have a validated bank account on file in order to repay the claim using this method. If you do not have a bank account on file or you have not yet validated your bank account, you must log in to your online account and complete the necessary steps for setting up and validating your bank account information. Please see the [Setting up a Bank Account](#page-3-0) section of this guide if you do not have a bank account set up.

#### **Mail**

Repayments can be made by sending a check or money order via mail. To ensure efficient processing, include the Denial Notification or Receipt Reminder with the check or money order. If this is not available, simply write the claim number in the memo line of your check. Send repayments to: Mail: Discovery Benefits, PO Box 2926, Fargo ND 58108-2926

# <span id="page-9-1"></span>*2.3 Filing Claims*

Claims for out-of-pocket expenses can be filed online, via mail or fax. **Note**: Don't file a claim if you have already used your Flexible Spending Account debit card. This could result in duplicate claims.

 $1<sub>0</sub>$ 

#### **TABLE OF CONTENTS**

[2. FLEXIBLE SPENDING ACCOUNTS \(FSAs\)](#page-6-0) [4. TRANSPORTATION](#page-23-0)

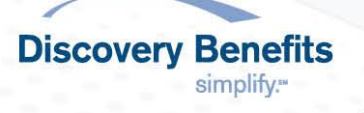

#### **Online**

#### **Step 1:** [Log In.](#page-2-2)

to file a claim.

**ACCOUNTS PROFILE NOTIFICATIONS HOME FORMS Account Summary Wolco File Claims Expense Tracker** Welcom d to know about your reim gn up for FREE direct depos account **Payment History** mobile. **Election Summary** If your April 1, 2013, you are able Change Payment Method **Numbe** a PIN, please call 866-45 Plan Descriptions again, |rour debit card available | the point-of-sale be sure to select 'Debit' and enter your PIN when p

**Step 2:** Select File Claims in the ACCOUNTS tab and select the plan for which you would like

**Step 3:** Select the File Claim button from the plan you would like to be reimbursed from. Refer to page 11 for screen shot.

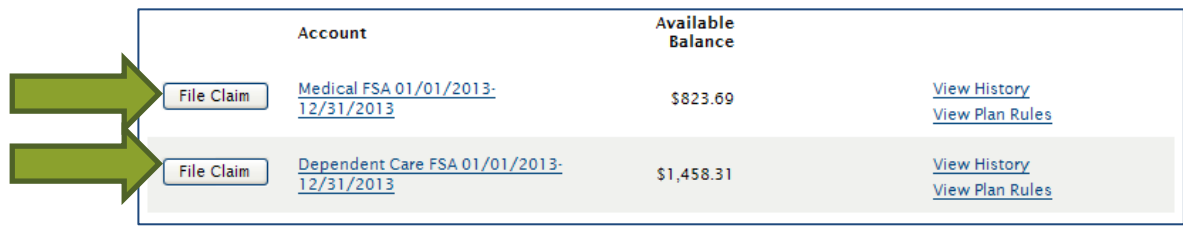

**Step 4:** Enter the claim information.

#### **TABLE OF CONTENTS**

[2. FLEXIBLE SPENDING ACCOUNTS \(FSAs\)](#page-6-0) [4. TRANSPORTATION](#page-23-0)

[1. GENERAL INFORMATION](#page-2-0) [3. HEALTH SAVING](#page-14-0) ACCOUNTS (HSAs)

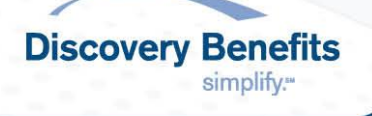

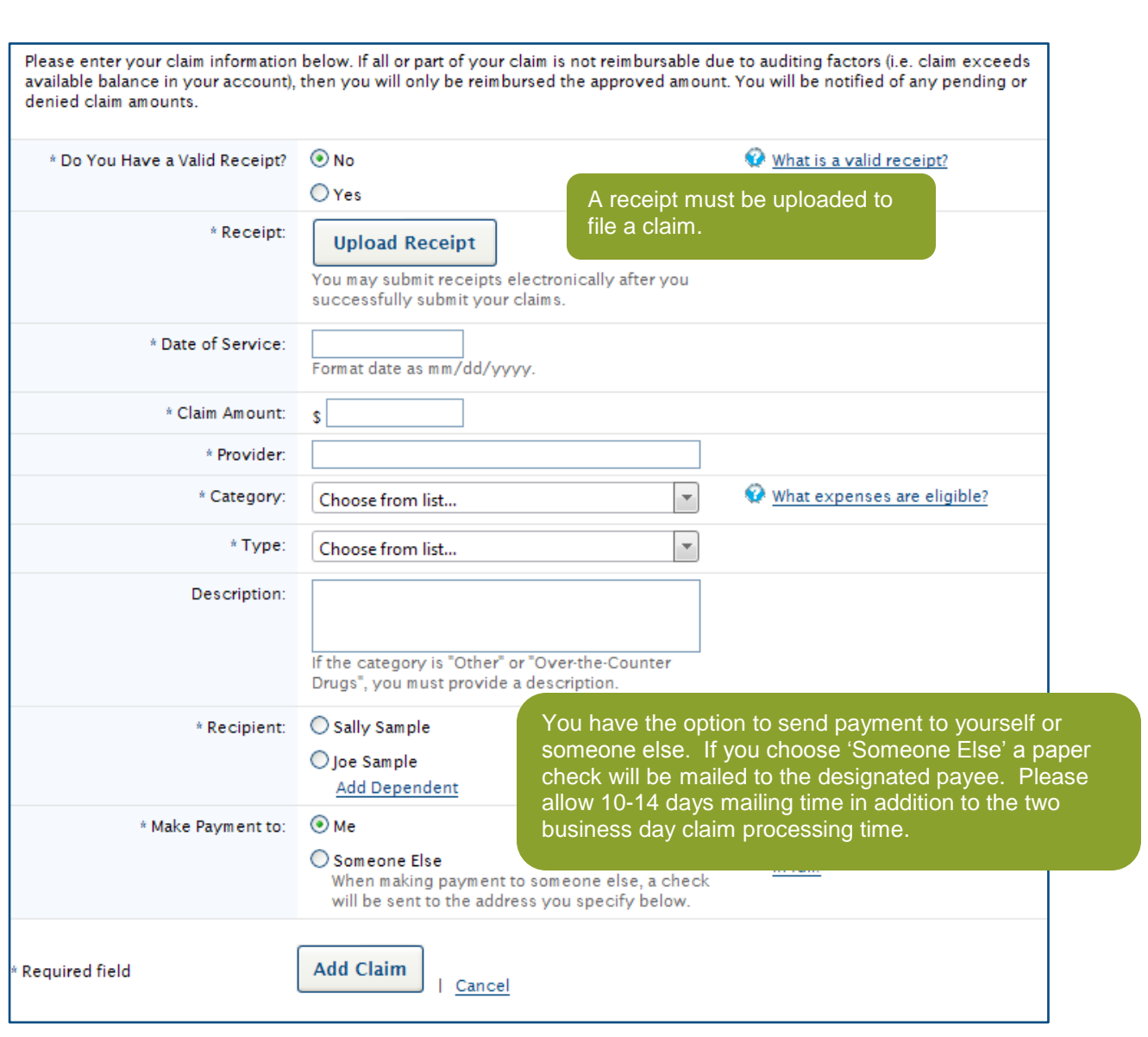

**Step 5**: Select Add Claim, agree to the Terms and Conditions, and select Submit.

**Step 6:** You will receive a confirmation that your claim was submitted. It will be processed within two business days. If further documentation is needed, you will be notified via email if you have an email address on file or via mail if you do not.

#### **Fax or Mail**

Submit the [Out-of-Pocket Reimbursement Request Form](http://www.discoverybenefits.com/uploads/flex-%20reimbursement%20request%20form.pdf) with documentation via fax or mail.

Fax: 1-866-451-3245 Mail: Discovery Benefits, PO Box 2926, Fargo ND 58108-2926

#### **TABLE OF CONTENTS**

[2. FLEXIBLE SPENDING ACCOUNTS \(FSAs\)](#page-6-0) [4. TRANSPORTATION](#page-23-0)

[1. GENERAL INFORMATION](#page-2-0) [3. HEALTH SAVING](#page-14-0) ACCOUNTS (HSAs)

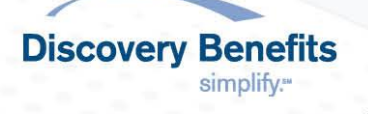

# <span id="page-12-0"></span>*2.4 Expense Tracker*

The Expense Tracker feature serves as organizational tool to keep track of all expenses and documentation relating to those expenses. It can also tie to the process of filing an online claim to be reimbursed for out-of-pocket expenses.

#### **Storing Documentation**

**Step 1:** From your homepage, select the Accounts tab, then Expense Tracker.

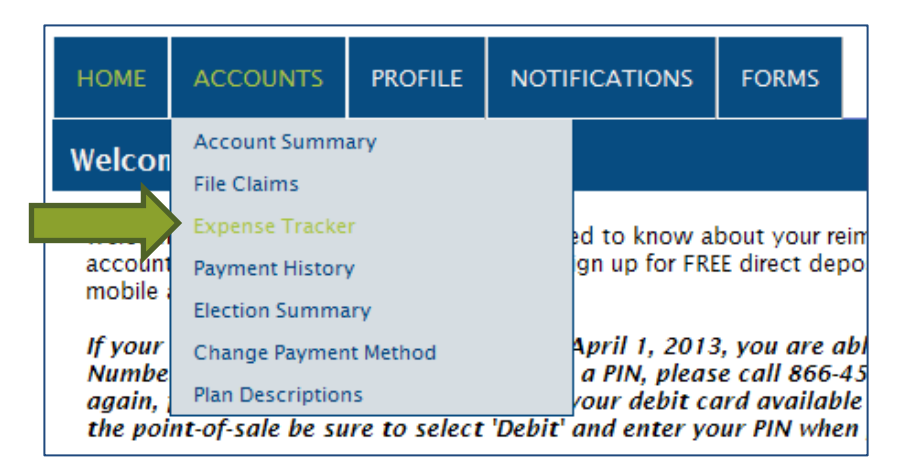

#### **Step 2: Select Add New Expense.**

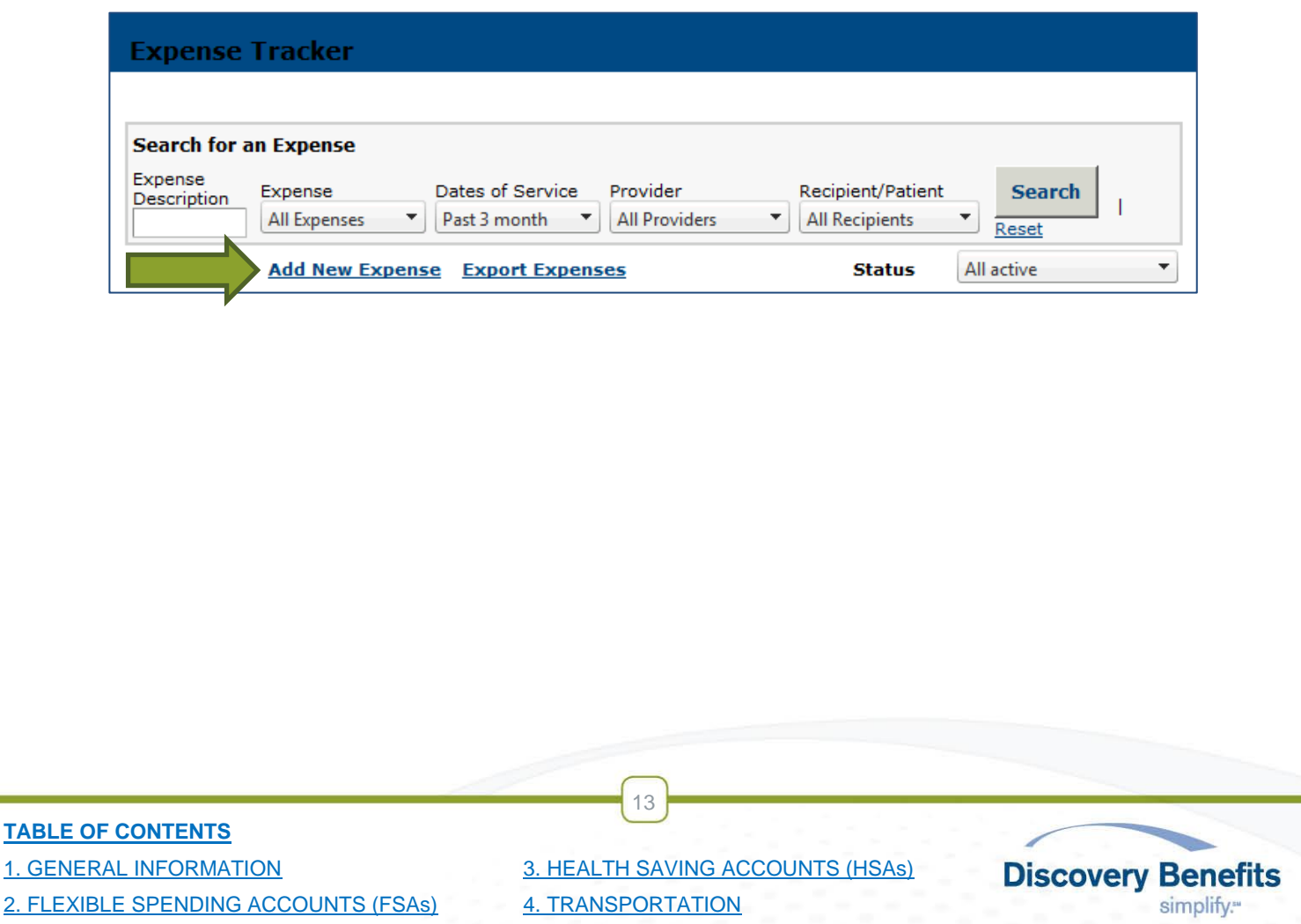

**Step 3:** Complete the fields and select Add Expense.

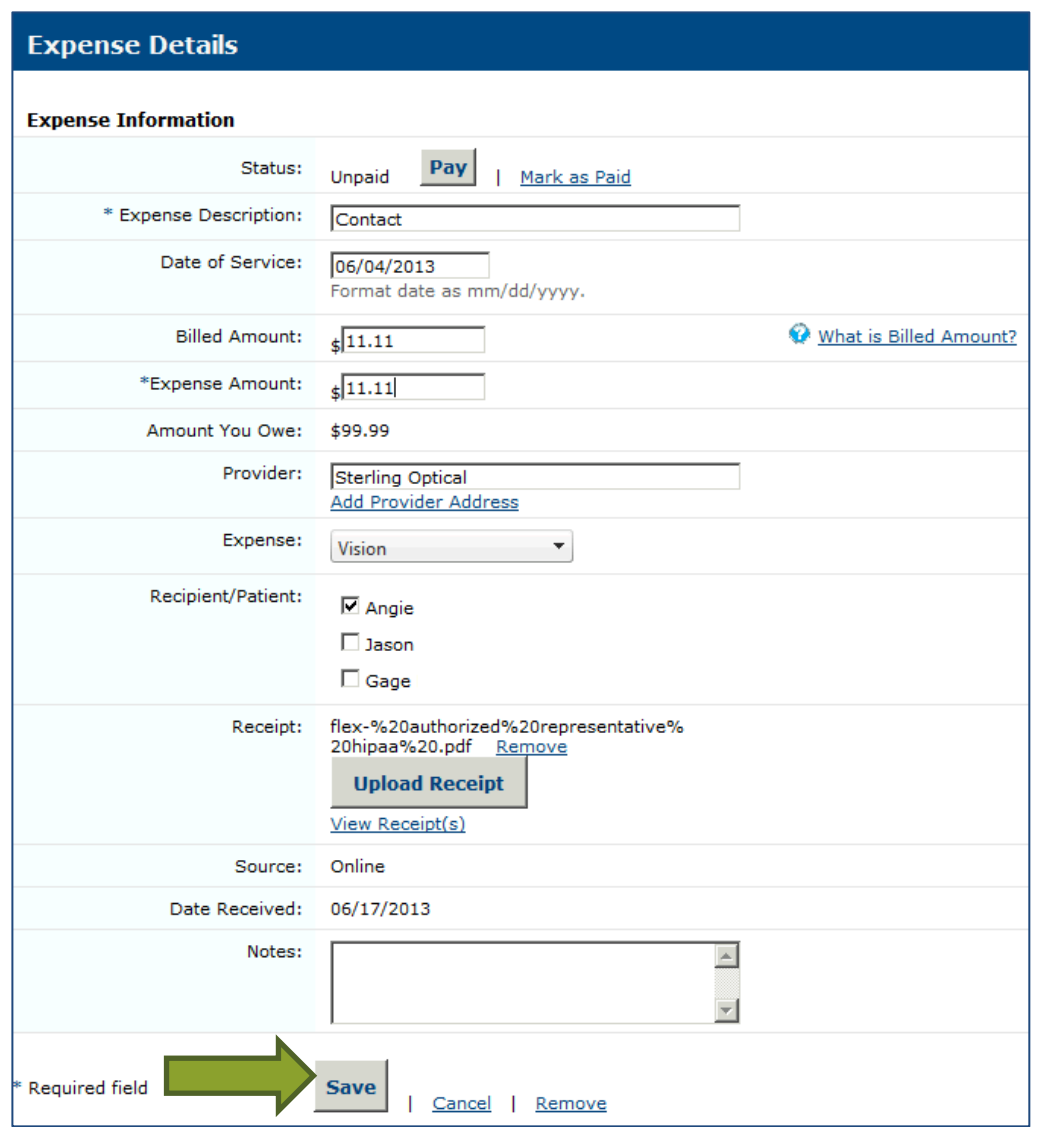

# **Submitting a Claim from the Expense Tracker**

**Step 1:** Locate the filed expense in the Expense Tracker and select the **Pay option**.

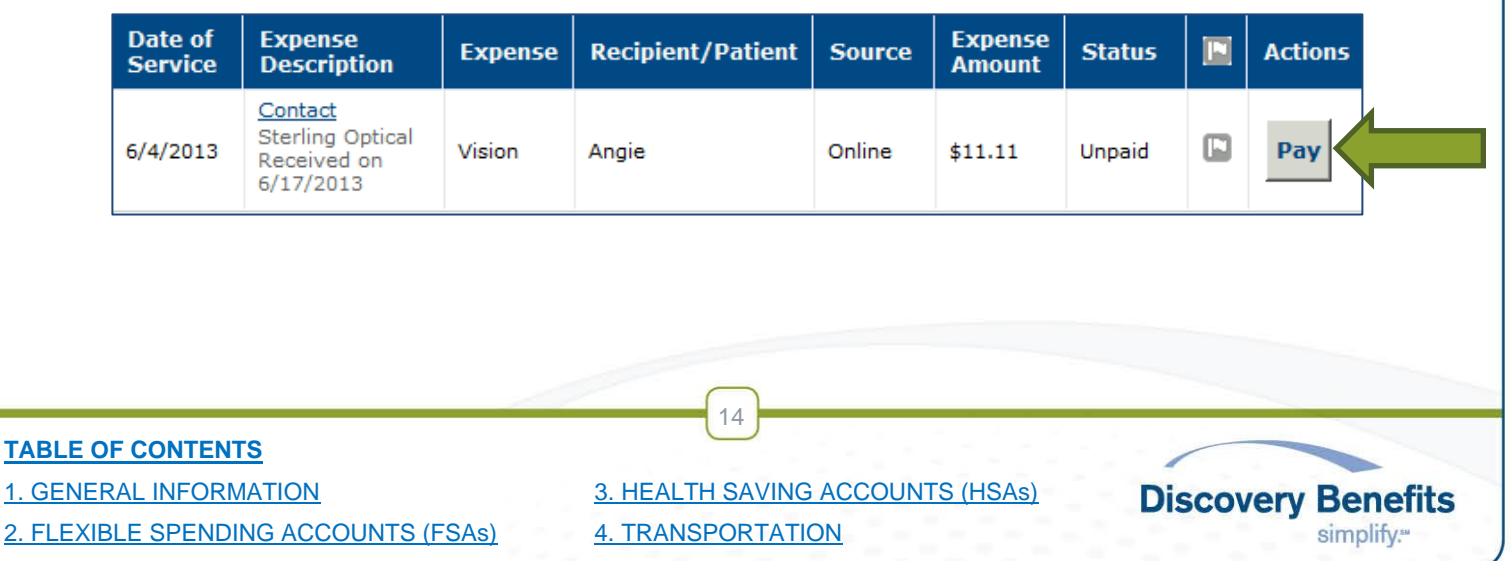

**Step 2:** Next, choose the plan to pay from and select Pay Expense.

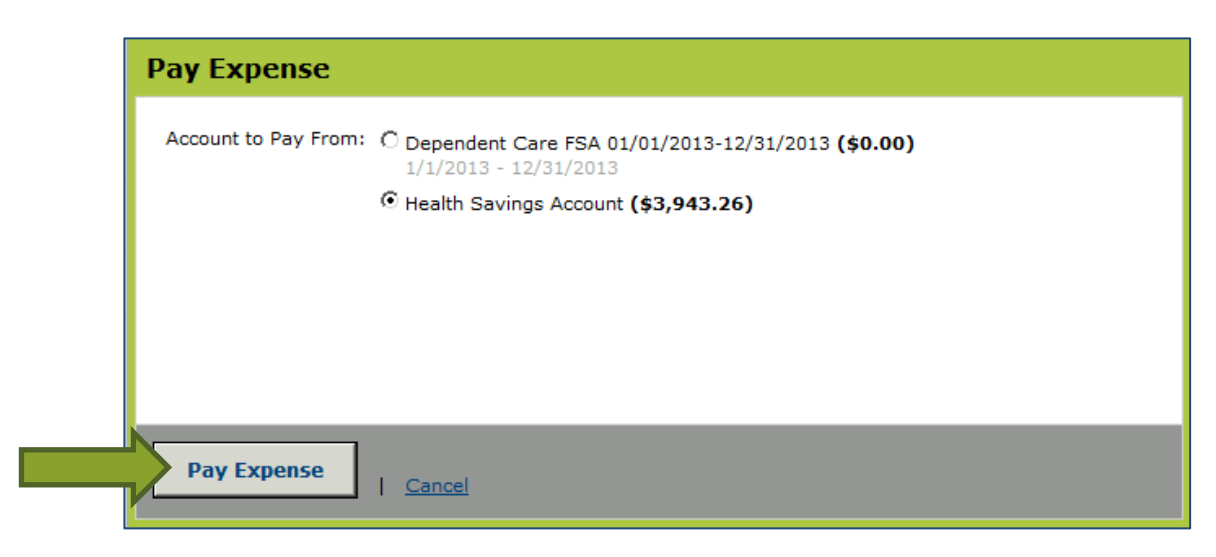

**Step 3:** The system will populate the claim information based off the information entered from the Expense Tracker feature (in addition to attaching the documentation), complete any additional required fields and select Add [Claim.](#page-9-1)

# <span id="page-14-0"></span>**3. HEALTH SAVINGS ACCOUNTS (HSAs)**

# <span id="page-14-1"></span>*3.1 Debit Card*

#### Advantages:

- Less out-of-pocket expenses at the time of service
- No waiting for a distribution
- Merchant is paid directly at the point of sale
- Keep receipts for your own records. You aren't required to submit documentation of HSA transactions to Discovery Benefits.

# <span id="page-14-2"></span>*3.2 Distributions (Withdrawals)*

A distribution is requesting funds from your HSA. You can request a distribution via your online account. If you need to request a distribution due to an excess contribution removal, prohibited transactions, rollover, transfer, divorce or disability please use the HSA Distribution Form. If you need to request a distribution due to death of the HSA account holder, please use the HSA Death Distribution Form. Both of these forms are located on our website at: [http://www.discoverybenefits.com/participants/participants-forms.](http://www.discoverybenefits.com/participants/participants-forms)

15

## **Online**

**Step 1:** [Log In.](#page-2-2)

#### **TABLE OF CONTENTS**

[2. FLEXIBLE SPENDING ACCOUNTS \(FSAs\)](#page-6-0) [4. TRANSPORTATION](#page-23-0)

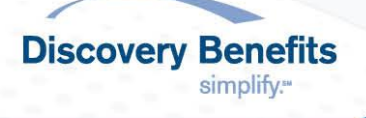

**Step 2:** Select Request HSA Distribution in the **ACCOUNTS** tab.

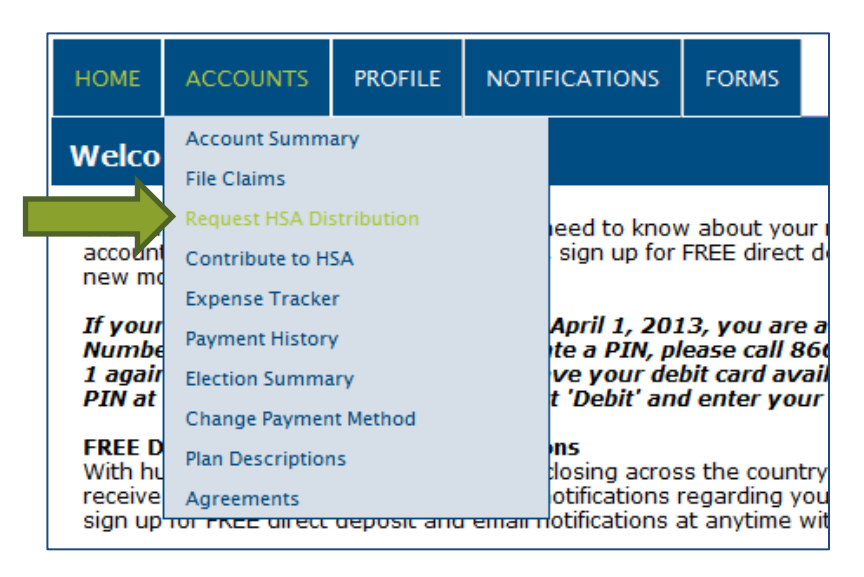

**Step 3:** Complete the required (\*) fields under Distribution Details.

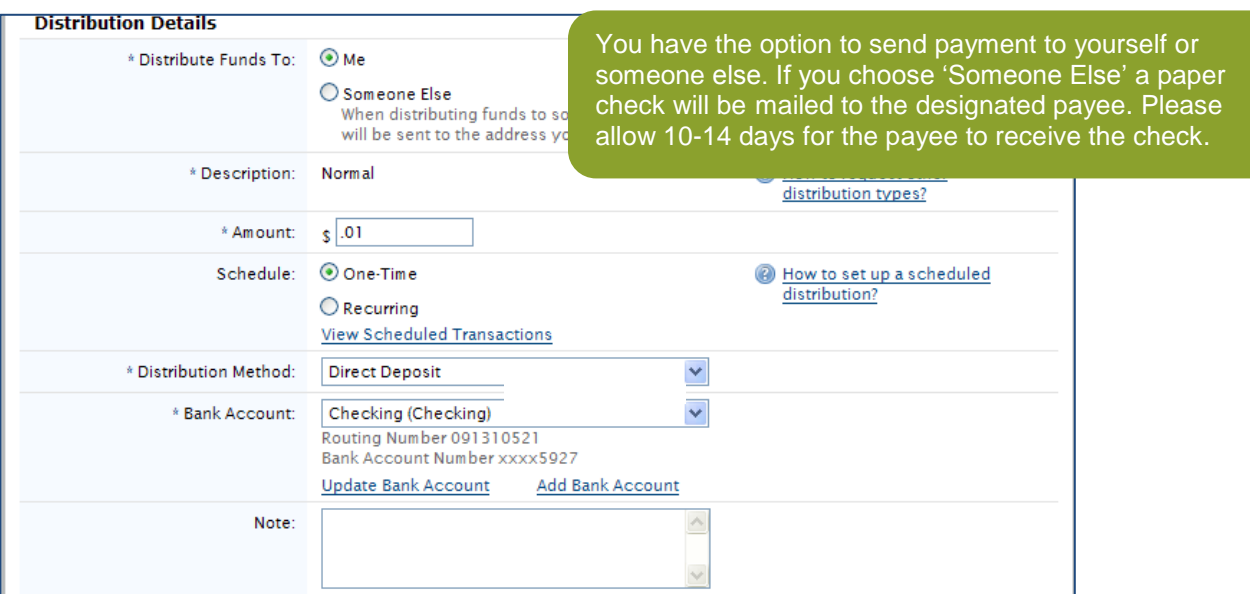

**Step 4:** Read the terms and information then check the box in front of 'I have read, understand and agree to the information and terms above'.

#### **Fax or Mail**

Submit the applicable HSA distribution form via fax or mail.

Fax: 1-866-451-3245

Mail: Discovery Benefits, PO Box 2926, Fargo ND 58108-2926

#### **TABLE OF CONTENTS**

[2. FLEXIBLE SPENDING ACCOUNTS \(FSAs\)](#page-6-0) [4. TRANSPORTATION](#page-23-0)

[1. GENERAL INFORMATION](#page-2-0) [3. HEALTH SAVING](#page-14-0) ACCOUNTS (HSAs)

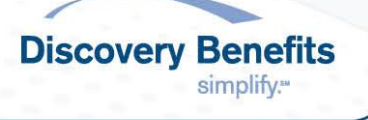

# <span id="page-16-0"></span>*3.3 Contributions (Deposits)*

You can contribute funds into your HSA electronically through your online account or via mailing the HSA Contribution Form with a paper check or money order. Electronic contributions processing is quickest way to deposit funds. Use the [IRS Maximum Contribution Detail](http://www.discoverybenefits.com/participants/participant-how-to-guides/frequently-asked-questions/faqs-view/faqs-about-health-savings-account--hsa-/how-much-can-i-contribute-to-my-hsa-) to determine how much you can contribute for the applicable tax year. **Note**: Any contributions received will be deposited in a cash account. To have funds transfer from the cash account to investments you must log into your online account and 'opt in' to establish a specified threshold amount. See the *Investment* section on how to 'opt in'.

#### **Online**

**Step 1:** [Log in.](#page-2-2)

#### **Step 2:** Select Contribute to HSA in the ACCOUNTS tab.

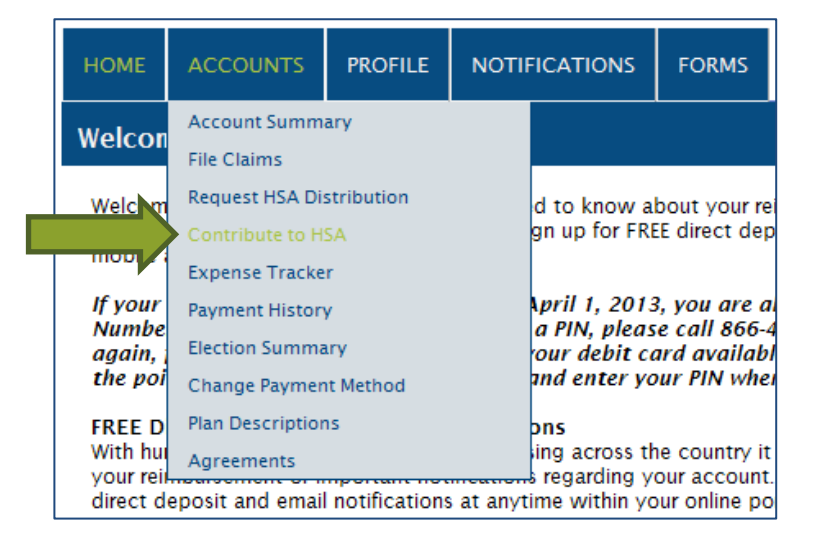

**Step 3:** Complete the fields under Contribution Details.

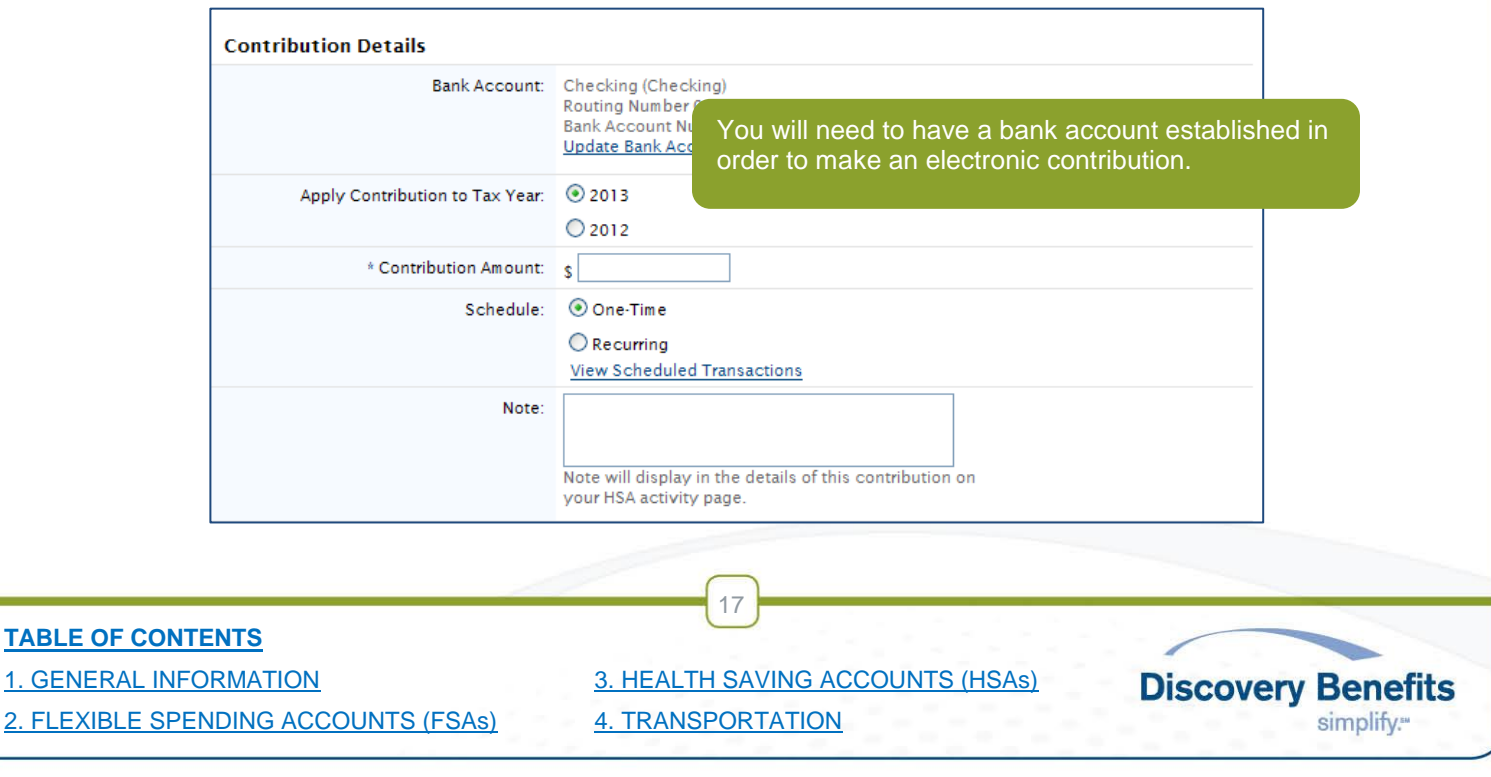

**Step 4**: Read the terms and information then check the box in front of 'I have read, understand and agree to the information and terms above.'

**Step 5**: Select Add Contribution. You will receive a confirmation alert that your contribution is being processed.

#### **Mail**

Submit the [Health Savings Account \(HSA\) Contribution Form](http://www.discoverybenefits.com/uploads/hsa%20contribution%20form.pdf) with a check or money order via mail. Mail: Discovery Benefits, PO Box 2926, Fargo ND 58108-2926

#### <span id="page-17-0"></span>*3.4 Investments*

You have the ability to invest your HSA funds once you hit a minimum threshold. To set your threshold you must opt into Manage Investment Transfers.

**Step 1**: [Log in.](#page-2-2)

**Step 2**: Choose Account Summary under the ACCOUNTS tab.

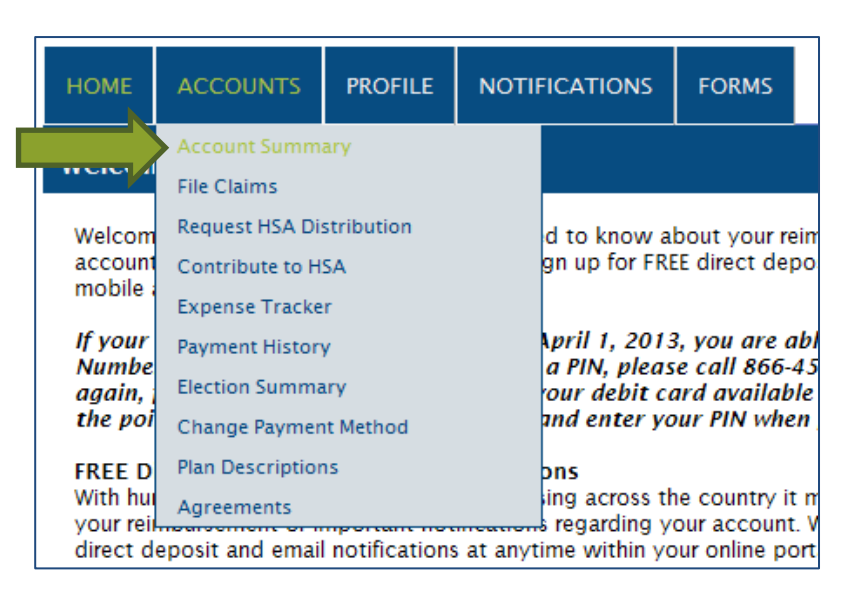

## **Step 3:** Select View HSA Summary.

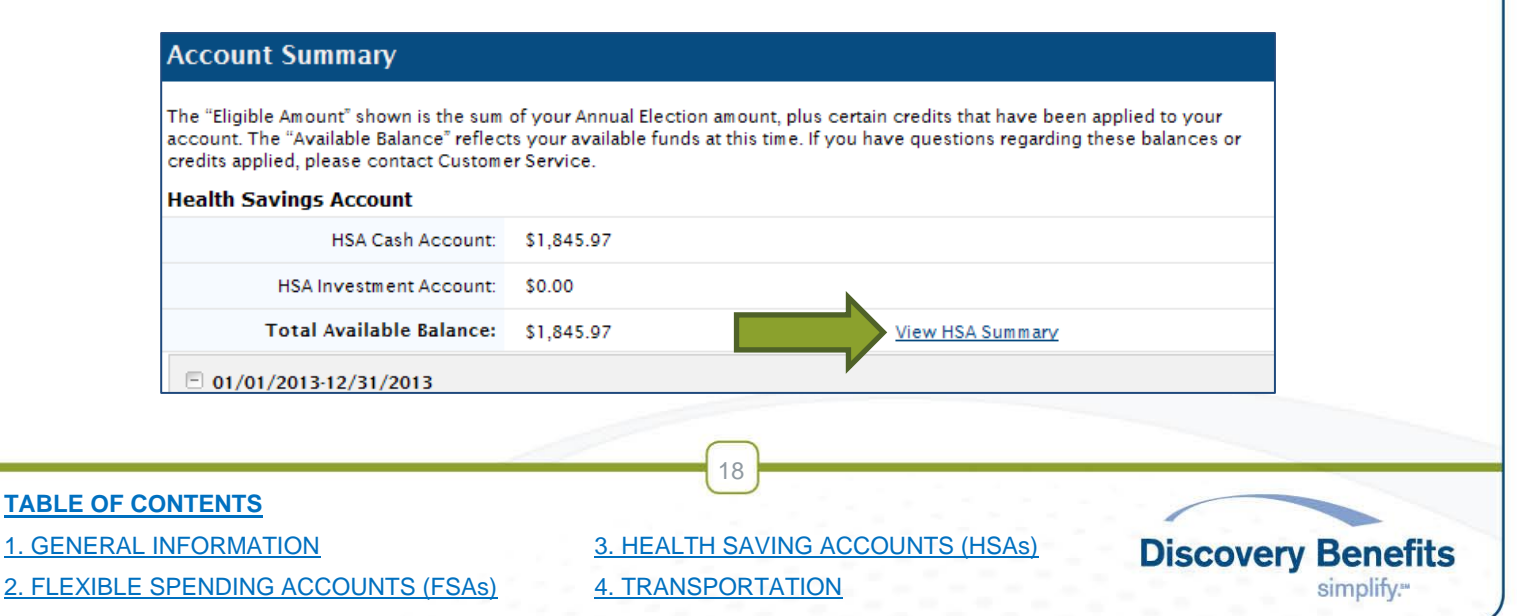

#### **Step 4:** Select Manage Investment Transfers.

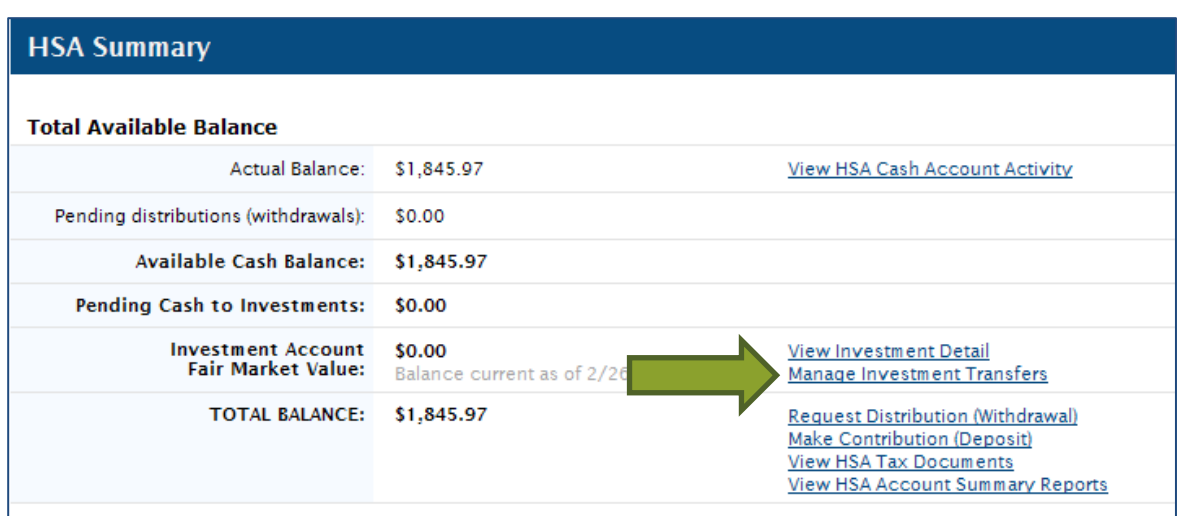

**Step 5**: Check the box next to 'Define Investment Sweep Amount'. Set your threshold amount, then select the Submit button.

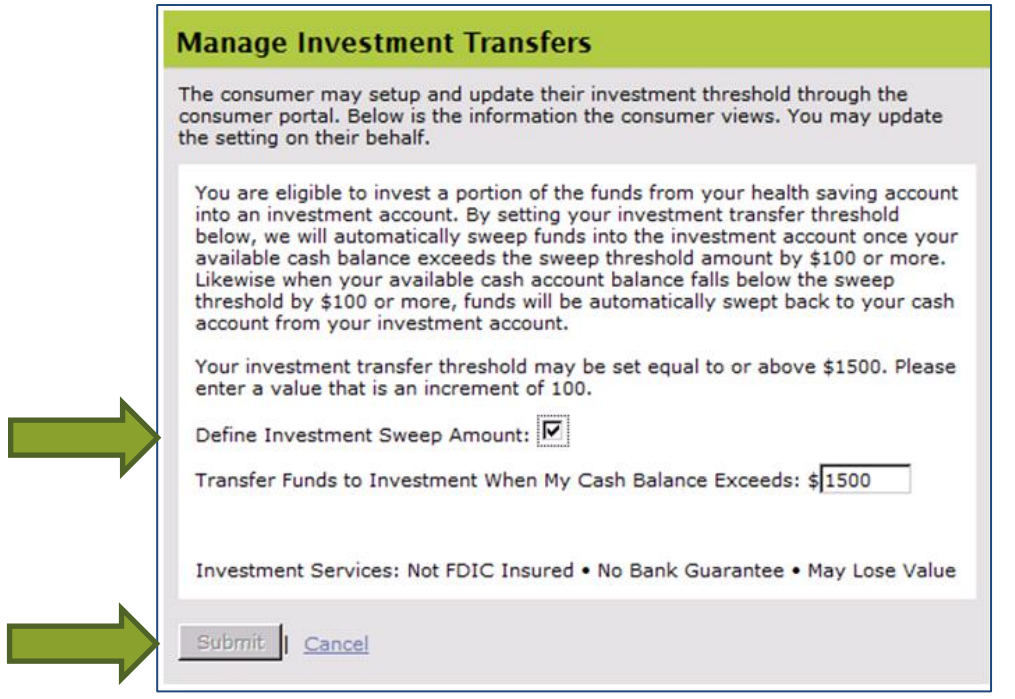

Your fund balances will be automatically reallocated, consistent with your investment elections, at the frequency you select. Even as market conditions change, your overall investment mix will stay on target with your diversification strategy. The investment sweeps will automatically replenish your cash account when it goes below your investment threshold.

19

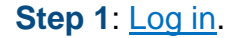

**TABLE OF CONTENTS**

[1. GENERAL INFORMATION](#page-2-0) [3. HEALTH SAVING](#page-14-0) ACCOUNTS (HSAs) [2. FLEXIBLE SPENDING ACCOUNTS \(FSAs\)](#page-6-0) [4. TRANSPORTATION](#page-23-0)

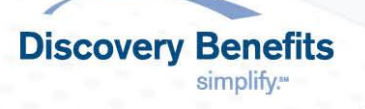

**Step 2: Choose Account Summary under the ACCOUNTS tab.** 

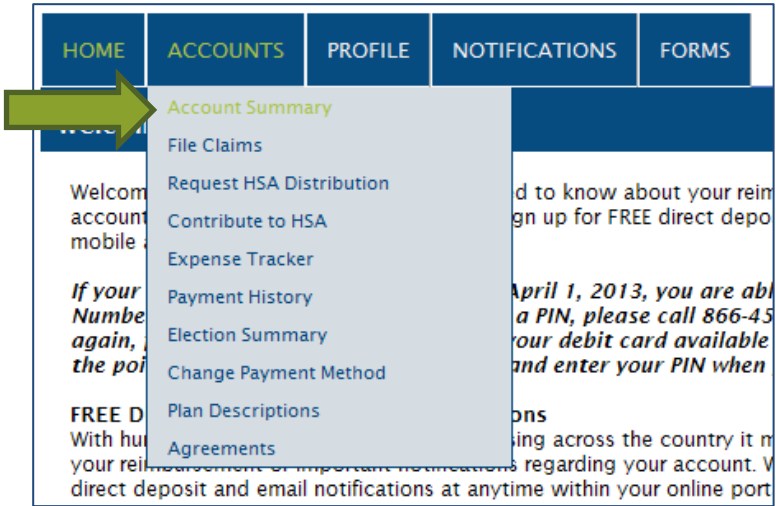

#### **Step 3: Select View HSA Summary.**

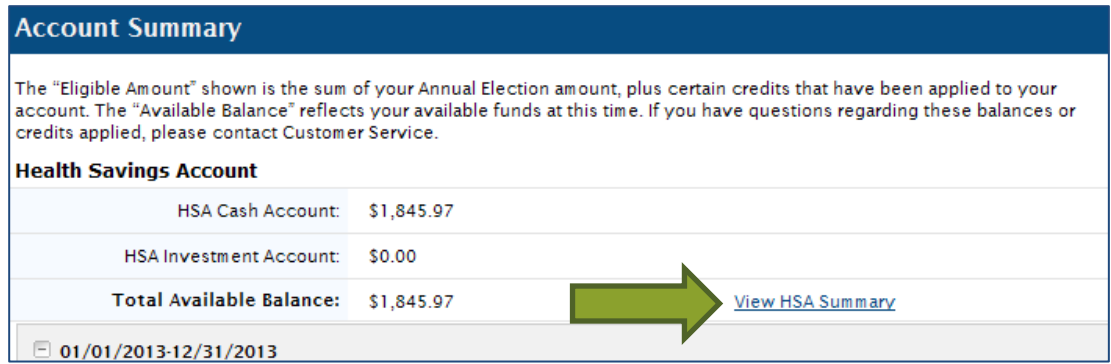

#### **Step 4: Select View Investment Detail.**

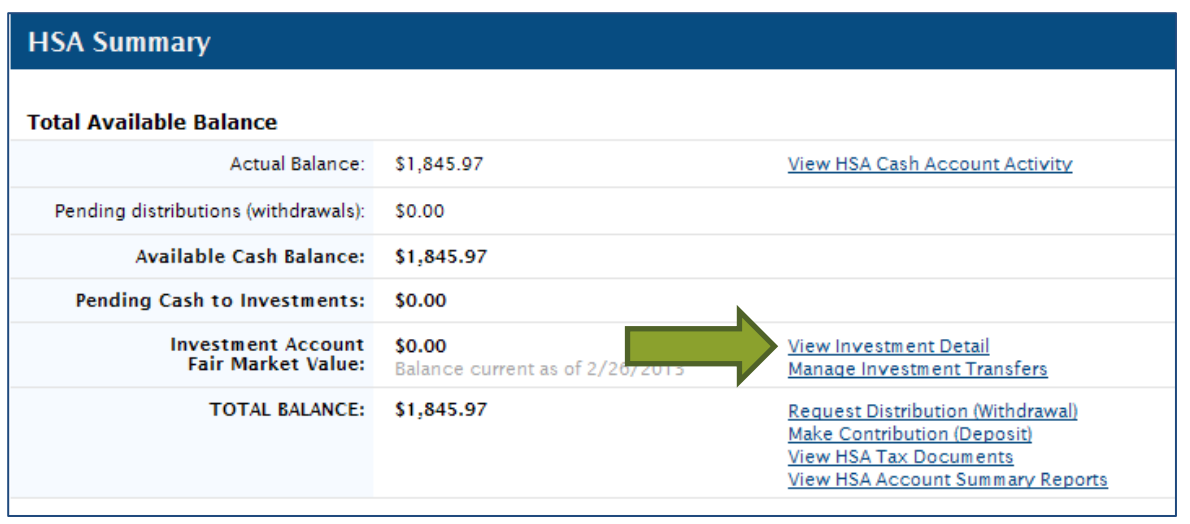

20

#### **TABLE OF CONTENTS**

[2. FLEXIBLE SPENDING ACCOUNTS \(FSAs\)](#page-6-0) [4. TRANSPORTATION](#page-23-0)

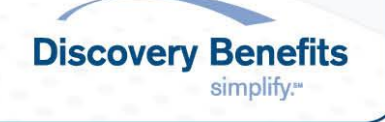

**Step 5:** You will be prompted to answer a security question, input the applicable answer and select Submit. Once you have answered the security question, you will be in the investment site. The toolbar on the left side of the investment site includes a FAQ section that will assist you through navigation.

**Note**: Trades initiated after 1:30 p.m. Central will be processed the next business day. Trades can take 3-6 business days to process.

# <span id="page-20-0"></span>*3.5 Tax Documents*

You will be provided with two HSA tax documents, the 1099-SA and 5498-SA. The 1099-SA is provided in January and reports distributions. The 5498-SA is provided in May and reports contributions. **Note**: You will only receive these documents if you had a distribution or contribution within the applicable tax year. These documents can be found in your online account.

#### **Step 1:** [Log in.](#page-2-2)

**Step 2:** Select **HSA Tax Documents** in the Notifications tab.

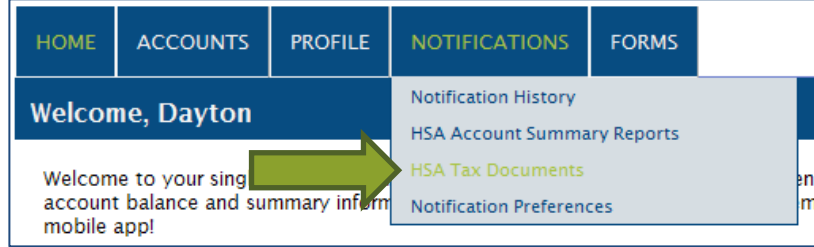

#### **Step 3: Choose View Document next to the document you need.**

# <span id="page-20-1"></span>*3.6 Expense Tracker*

The Expense Tracker feature serves as an electronic storage feature. It can also tie to the process of requesting a distribution.

## **Storing Documentation**

**Step 1:** From your homepage, select the Accounts tab, then Expense Tracker.

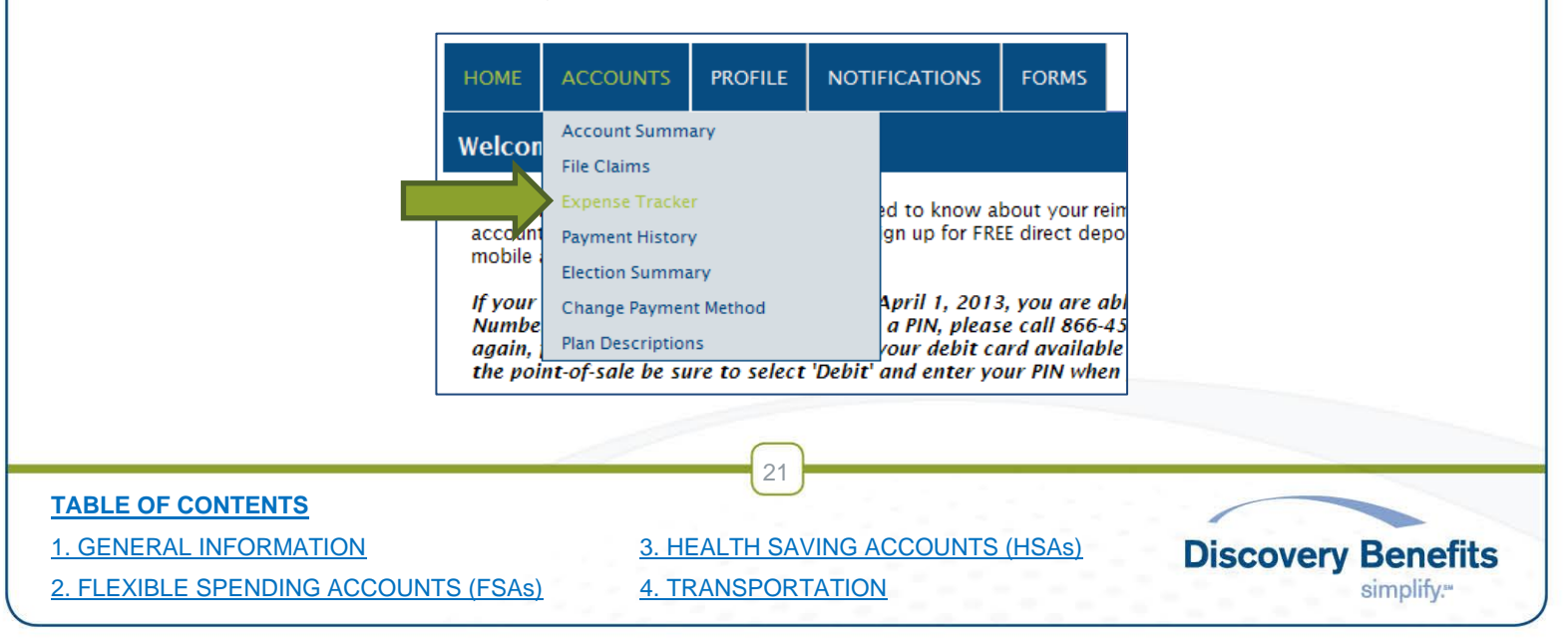

# **Step 2: Select Add New Expense.**

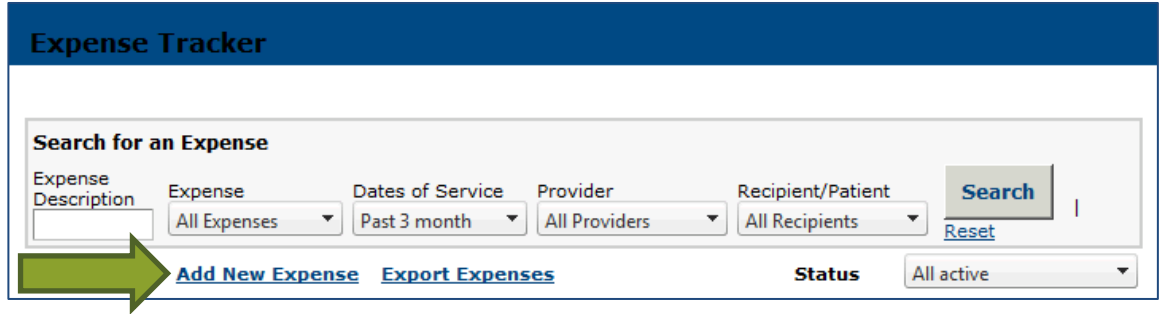

**Step 3:** Complete the fields and select Add Expense.

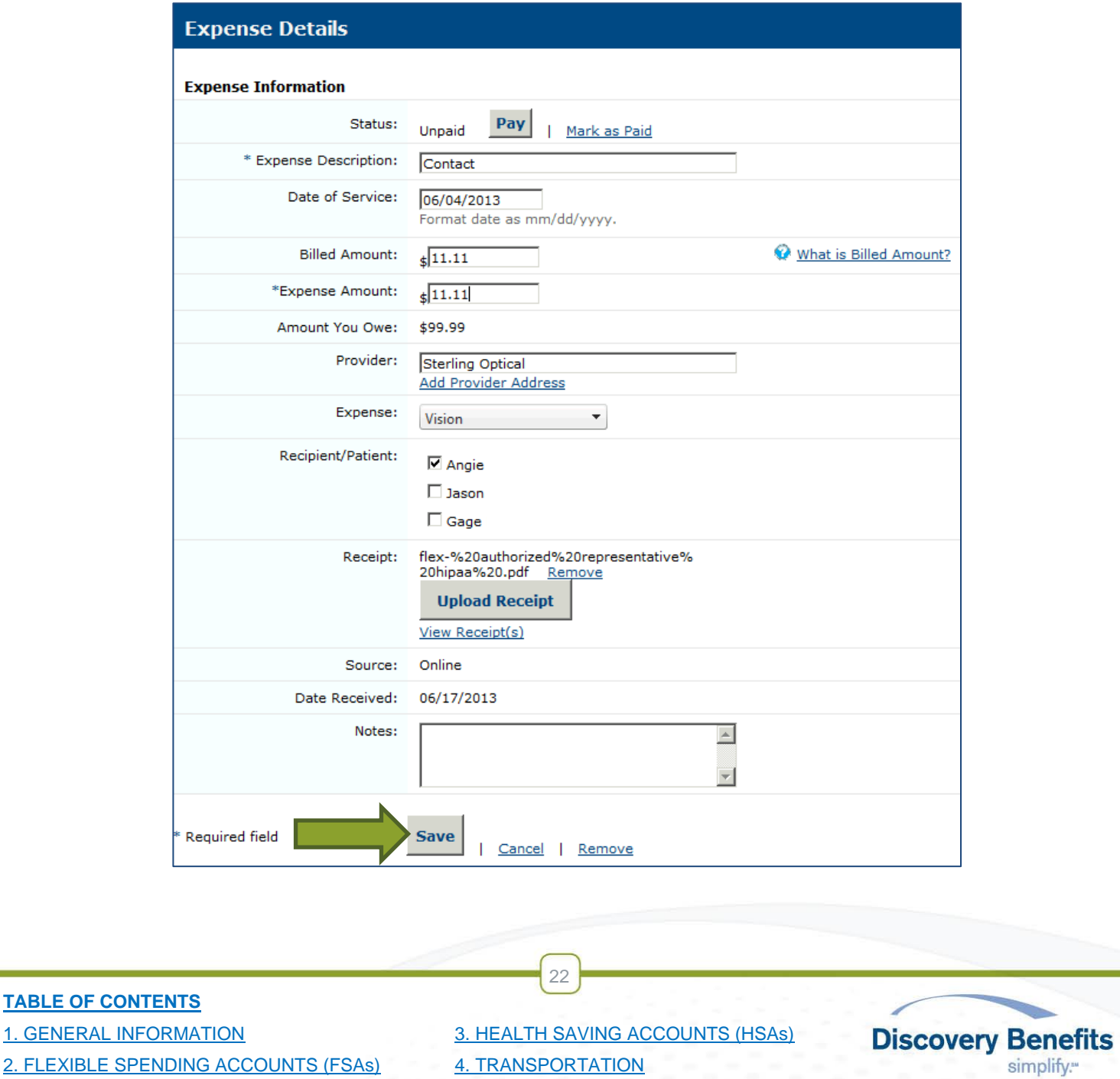

# **Requesting a distribution from documentation already saved in the Expense Tracker**

**Step 1:** Locate the desired documentation in the the Expense Tracker claim and select the Pay button.

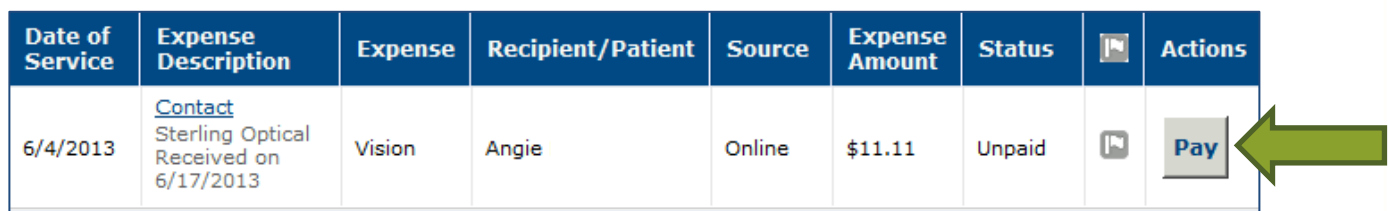

**Step 2:** Next, choose the plan to pay from and select **Pay Expense**.

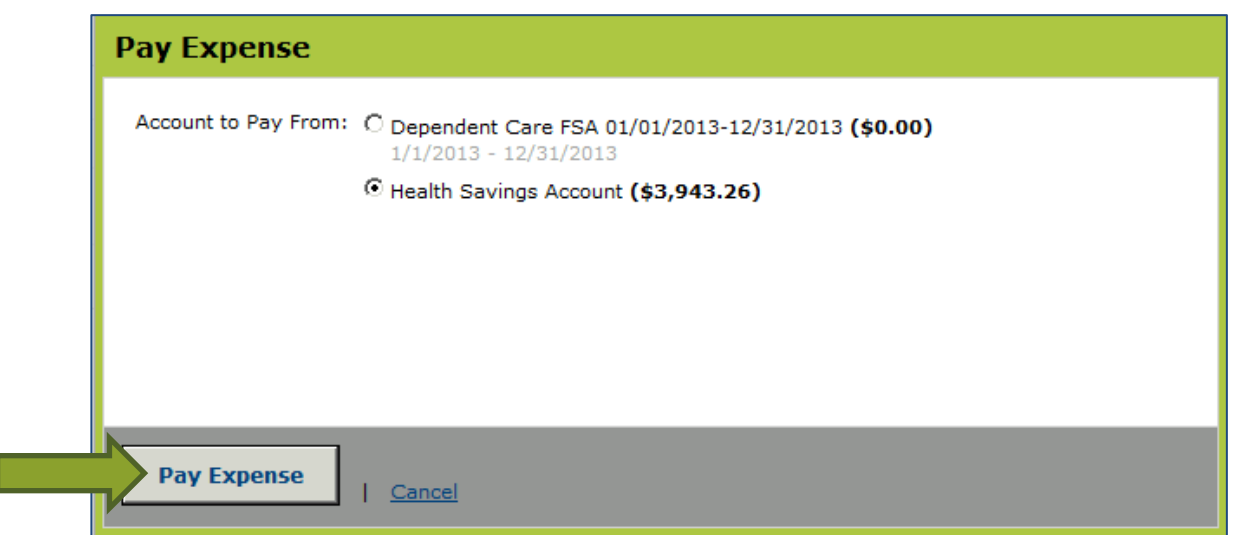

**Step 3:** Check the box in front of "I have read, understand and agree to the information and terms above."

**Step 4: Select Request Distribution.** 

#### **TABLE OF CONTENTS**

[2. FLEXIBLE SPENDING ACCOUNTS \(FSAs\)](#page-6-0) [4. TRANSPORTATION](#page-23-0)

[1. GENERAL INFORMATION](#page-2-0) [3. HEALTH SAVING](#page-14-0) ACCOUNTS (HSAs)

![](_page_22_Picture_11.jpeg)

# <span id="page-23-0"></span>**4. TRANSPORTATION**

# <span id="page-23-1"></span>*4.1 Mass Transit/Parking/Bicycle*

You can file online for parking, vanpooling and bicycle. Mass transit products should only be purchased with your Discovery Benefits debit card. If you tried your debit card and it was unable to be utilized, an online claim can be filed.

# **Online**

#### **Step 1:** [Log in.](#page-2-2)

**Step 2**: Select the ACCOUNTS tab, then File Claims. Choose File Claim next to the appropriate account type.

![](_page_23_Picture_6.jpeg)

**Step 3:** Select File Claim next to the account your would like to be reimbursed from.

![](_page_23_Picture_102.jpeg)

**Step 4:** Complete the required (\*) information. **NOTE:** You have the ability to reimburse yourself or the provider directly.

![](_page_24_Picture_114.jpeg)

**Step 5 (If applicable):** Upload an itemized receipt if you are requesting reimbursement for bicycle expenses.

Step 6: Once completed, select Add Claim. You will be able to add additional claims if needed.

**Step 7:** Once all claims have been added, agree to the Terms and Conditions and click Submit Claim(s).

![](_page_24_Picture_115.jpeg)